## **Quick Reference Guide for VMDR-844 (4 CH) and VMDR-848 (8 CH)**

**Complete User Guide and PC Management software is included in the CD, can also be downloaded [www.ventrainc.com/download](http://www.ventrainc.com/download)**

Prior to permanent mounting of the VMDR and cameras, we suggest laying out the system to familiarize the parts. Do test connections in vehicle PRIOR to permanent mounting of system so slots, cables and connectors are easily accessible

#### **Power Connection**

VMDR-840 power cable requires 3 wire connection to vehicle's fuse panel

**Yellow** = 12/24VDC Constant Power

**Blue** = IGN / ACC

**Black** = Ground

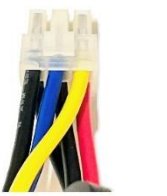

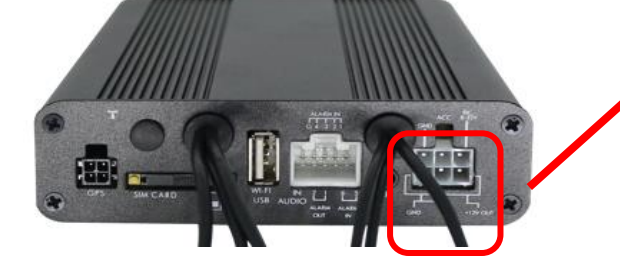

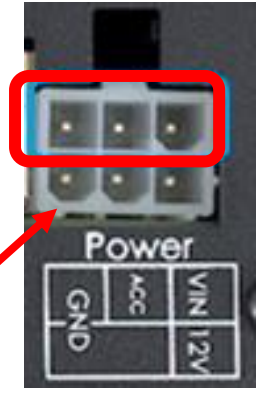

Connect the power cable 6 prong white plug to the VMDR-888 Power connector on the rear.

Use only the **3 wires on TOP** row (**Yellow, Blue and Black**) of the white Plug (Circled in red) to connect to vehicle fuse

**IMPORTANT: SD card MUST be formatted in the VMDR on on desktop PC software PRIOR to recording**

**Do NOT insert or Remove SD card while VDMR is powered On. Always power off system before handling card**

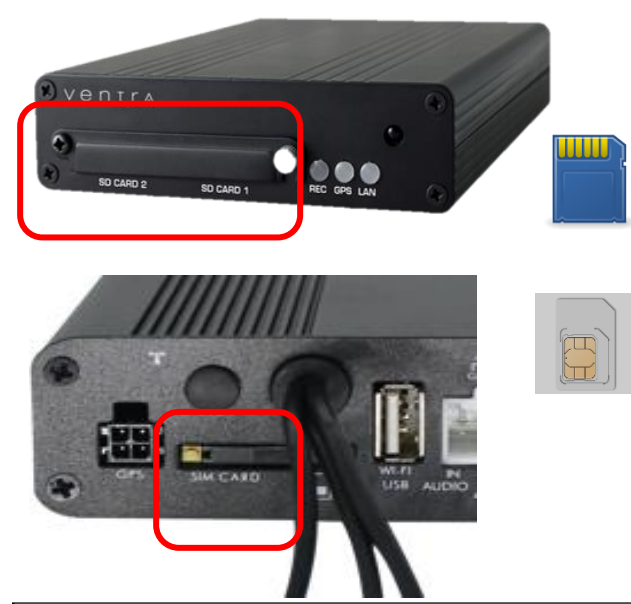

### **SD card**

- Remove the screw from the SD card slot.
- Each slot supports up to 512GB SD card. Must be class U3 or faster
- If only using 1 SD card, use SD Card Slot 1
- After format, SD card will show between  $77.5 82.5MB$

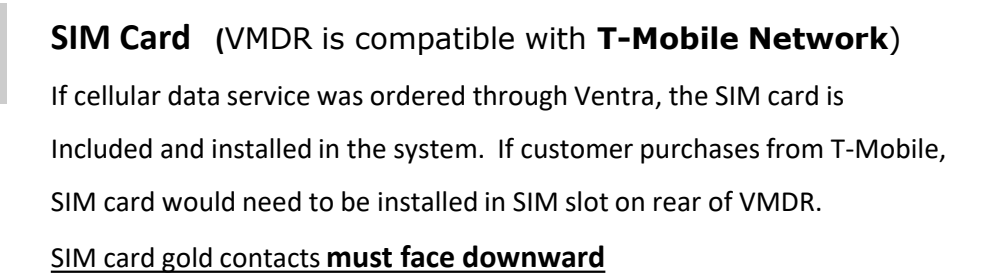

#### **Warning:**

**Install VMDR system only when vehicle is safely parked, leveled and Powered OFF**

**Professional installation is highly recommended as system connects to vehicle fuse. Refer to vehicle owner's manual**

## **Quick Reference Guide**

#### **Connect camera cable to rear or VMDR**

On the rear of VMDR, there are video input connections  $1 - 4$  (Black connectors with labeled Tags)

Each camera requires a Ventra EX22-CBLxx mini DIN cable in various pre-made length

Connect EX22-CBL cable to VMDR video input, then connect to camera. ( Connect camera to VMDR before running cable in vehicle and permanent mounting to test angle)

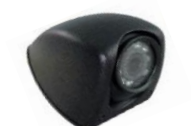

**Camera Input 1 ~ 4 (VMDR-844)**

**Camera Input 1 ~ 8 (VMDR-848)**

**Requires EX22-CBL camera cable for each camera**

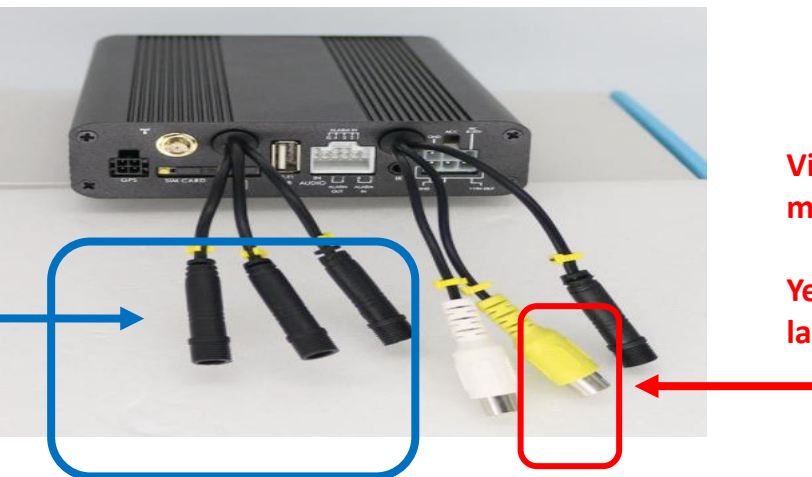

**Video Output to LCD monitor**

**Yellow RCA connector labeled " V "**

**Connect Video output to LCD monitor ( LCD monitor sold separately)**

Video output RCA connection (Yellow Port) on the rear of VMDR. Use RCA cable to external LCD monitor

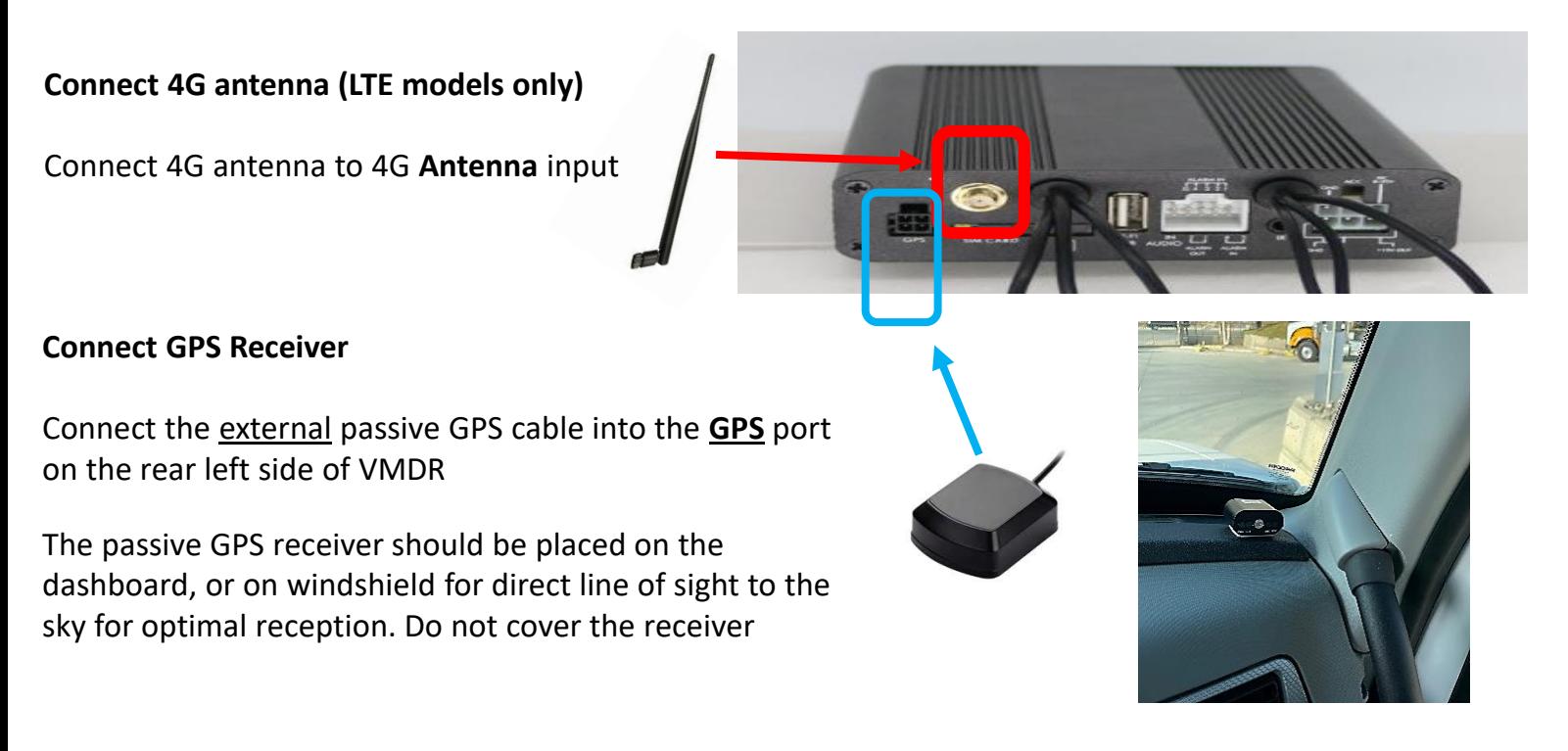

#### **Remote Control**

Access VMDR settings menu via remote control by selecting Menu button. Requires connection to LCD monitor

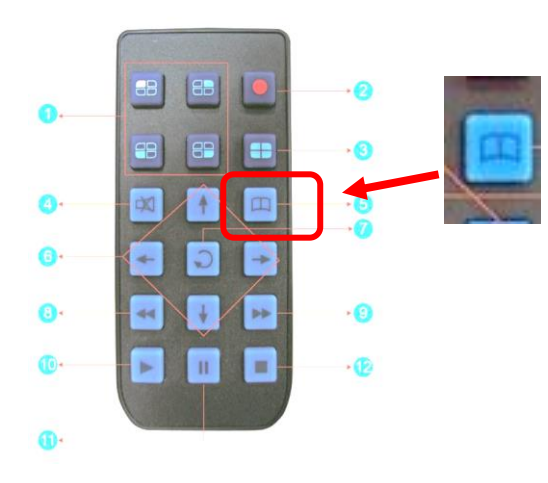

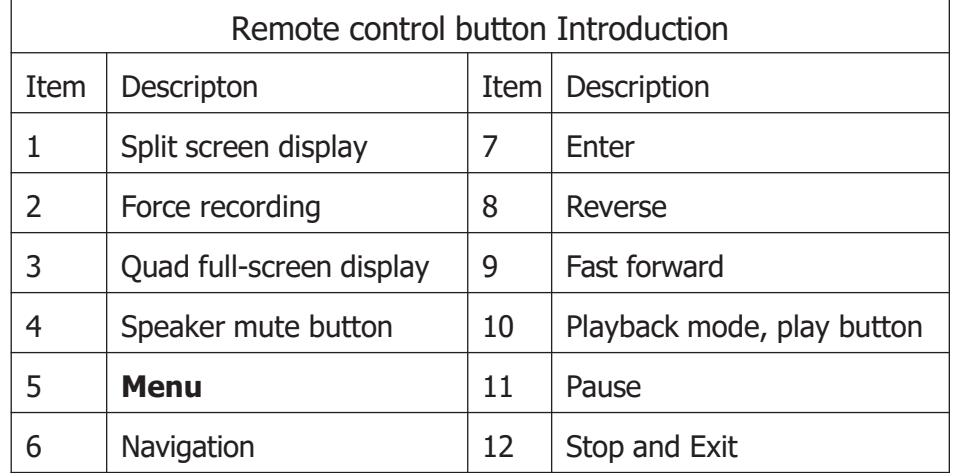

#### **Settings**

All settings are pre-configured and ready to go out of the box

### **Resolution of camera**: **Camera Type**

Default is 1080P max at **30FPS**. If using 720P max **30FPS** cameras, **MUST** select CH and change resolution in setting for system to see/record CH.

System will reboot after each CH change. Must change each CH individually as required

### **VentraCloud Remote Service (optional)**: **LTE Network**

If subscribe to VentraCloud remote viewing monthly service, the 4G network connections are pre-set. Will need to contact Ventra for login credential

Default 4G network setting. Do NOT change unless instructed by Ventra

**Server**: [www.ventracloud.com](http://www.ventracloud.com/)

**Port**: 13579

**APN**: fast.t-mobile.com (T-Mobile only)

**Dialup num:** \*99#

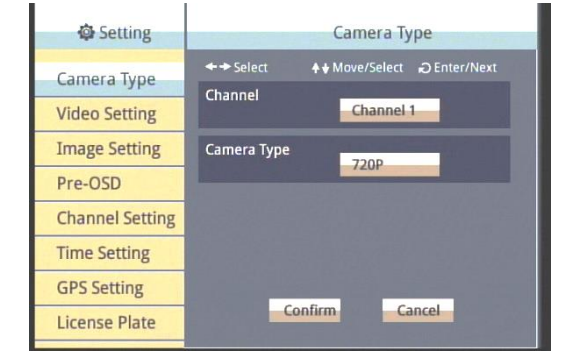

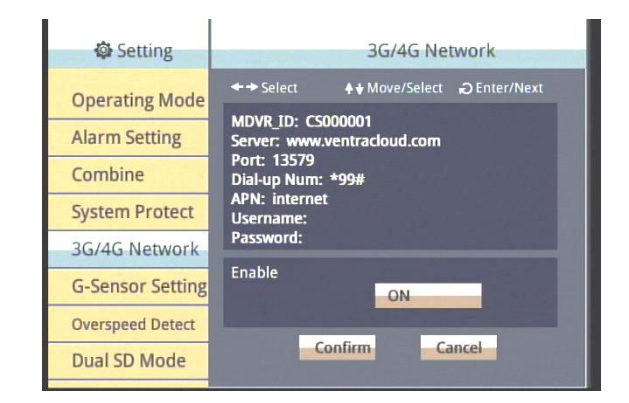

# **VMDR-840 Series Mobile DVR**

#### **Check Recordings of VMDR**

Once the cameras, cables, VMDR have be been connected and powered on in a staging environment. Its time to check the video recordings. (If system has been powered on)

**Power OFF** the VMDR **before** removing / inserting SD Card.

Insert SD card into computer and view with VMDR PC desktop software included in CD

Or download from support section of website

<https://ventrainc.com/download-ventra/>

Click **Folder** icon to open select Drive pop up screen.

Select **Removable** storage button and select SD card drive from drop down menu

A list of all video recorded files will populate If VMDR was powered on and recording. Select any recording to view

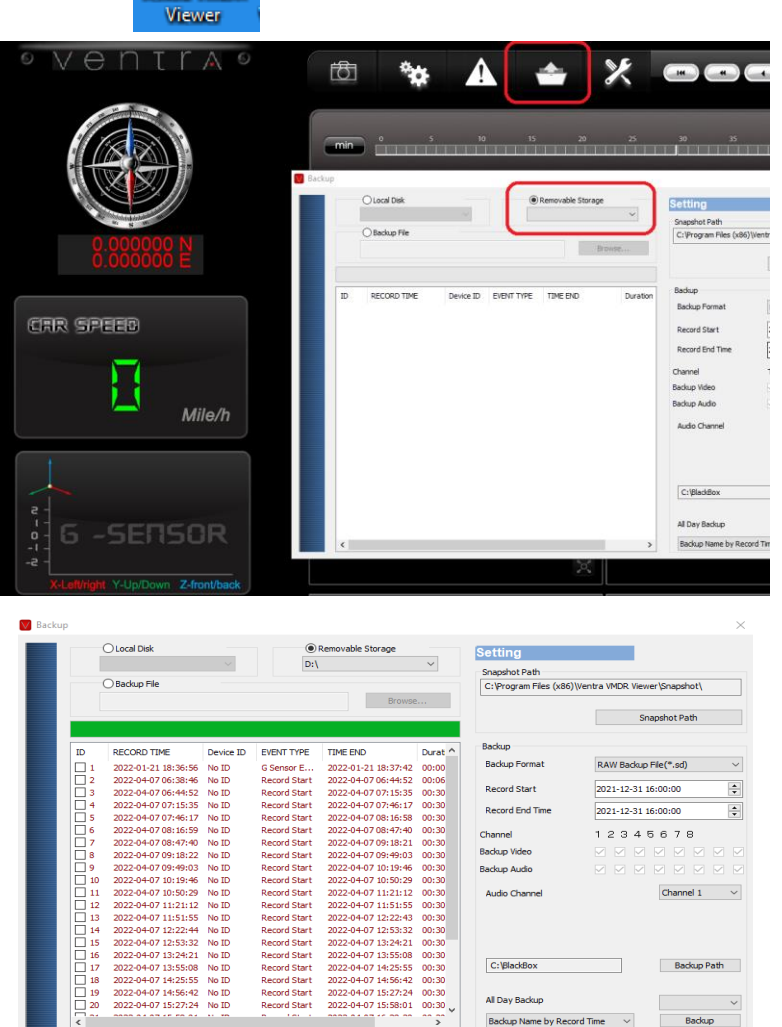

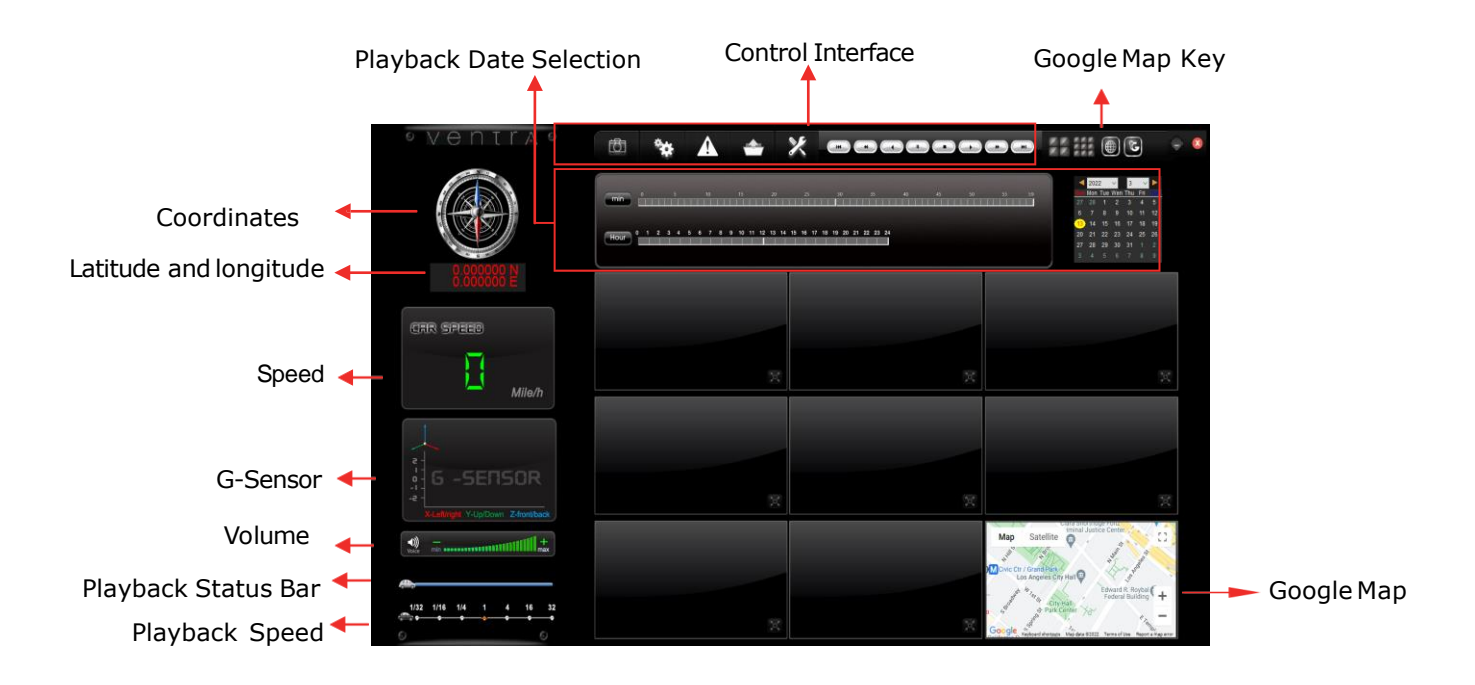

Page 4 Ventra Technology Inc. [www.ventrainc.com](http://www.ventrainc.com/) [support@ventrainc.com](mailto:support@ventrainc.com) Ver. 11 23